## **COMO RESTABLECER LA CONTRASEÑA**

1. Pulsar en: *¿No puedes acceder a la cuenta?¿Olvidaste tu contraseña?*

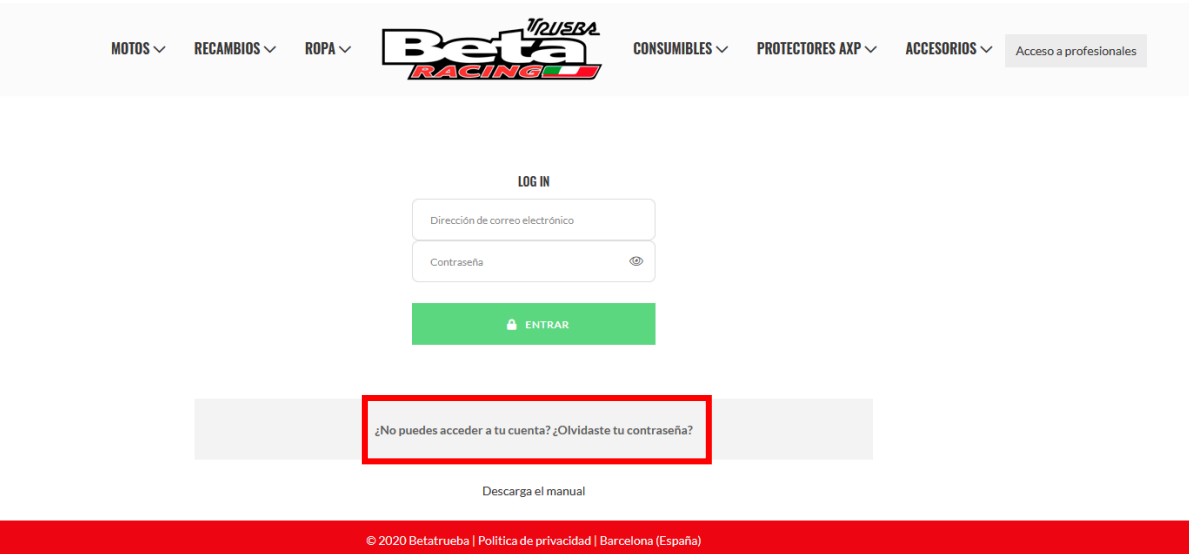

2. Escribir el correo del que queremos obtener la contraseña y pulsar en: *Restablecer la contraseña*

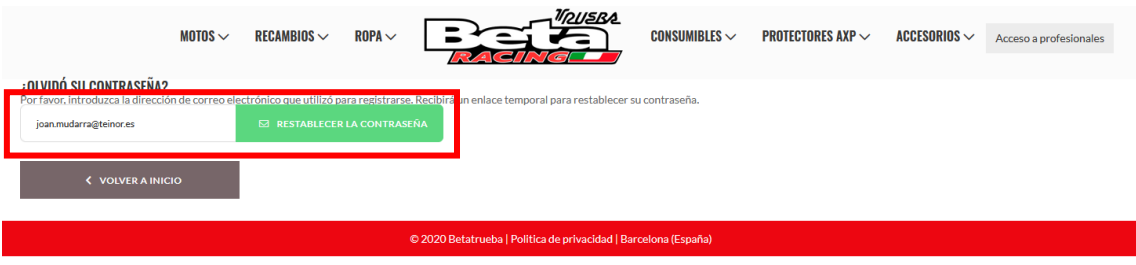

3. Una vez hecho esto, hay que ir al correo y esperar a que llegue un correo de Beta. Cuando nos llegue pulsaremos en el link

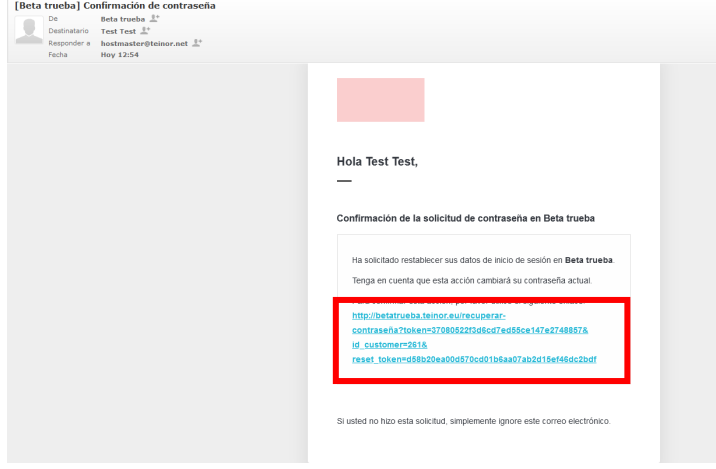

4. Finalmente rellenamos los dos campos con la nueva contraseña y pulsamos en: *Cambiar la contraseña*

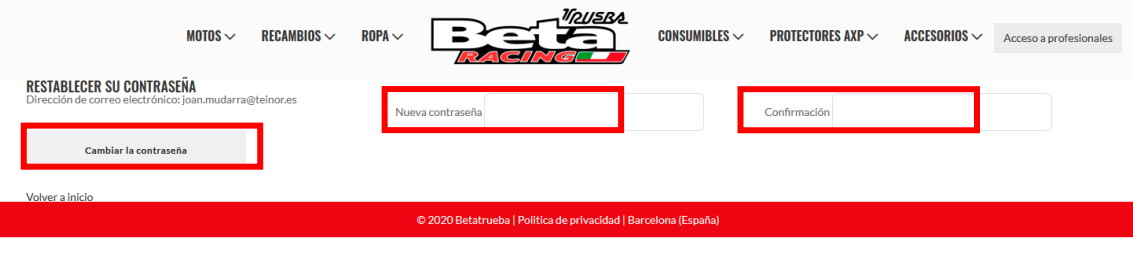

*5.* Una vez cambiada la contraseña ya podremos entrar a la cuenta con la nueva contraseña y el correo

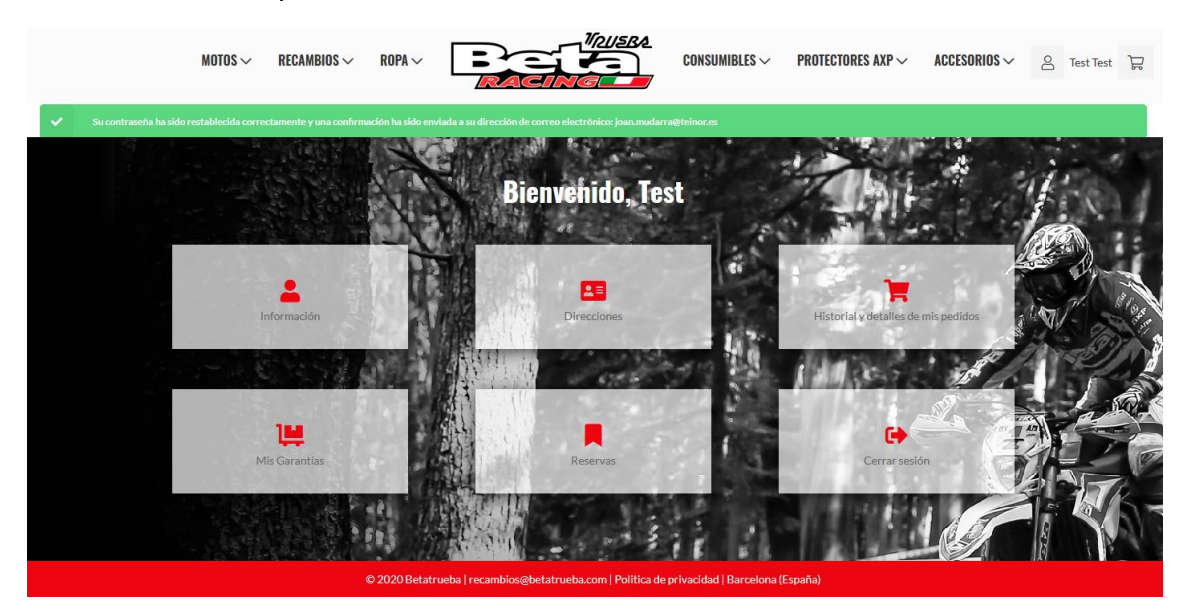